Anleitung zur Anmeldung bei "tigerbooks":

1. tigerbooks-App über Google Play Store, bzw. Apple App Store herunterladen und öffnen.

2. Unten rechts "Zum Bibliotheks Log-In" auswählen.

3. Bundesland "Hessen" einstellen und anschließend "Stadtbibliothek Viernheim" auswählen.

4. Bibliotheksausweisnummer und das Passwort (Geburtsdatum tt.mm.jjjj) eingeben.

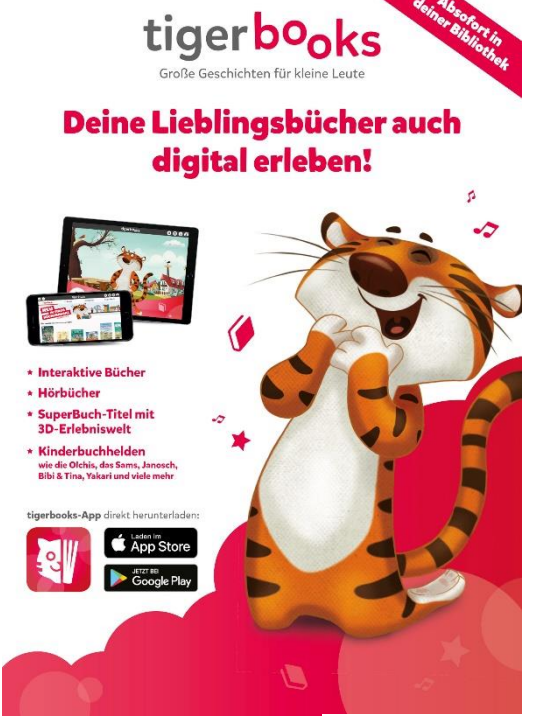

*©tigerbooks*

Sollte beim Einloggen die Meldung "Alle Lizenzen vergeben" auftauchen, bedeutet dies, dass aktuell alle Verleih-Lizenzen der Stadtbibliothek an andere Bibliotheksmitglieder vergeben sind. In diesem Fall bitten wir Sie es nach einiger Zeit erneut zu versuchen.